## $\operatorname{Card}^{\scriptscriptstyle\mathsf{m}}$

### **V1.0**

(SmartPhone 操作系统手机专用)

深圳市凯立德计算机系统技术有限公司 二零零五年六月

Careland® 是本公司注册商标,受中华人民共和国商标 法的保护;《凯立德移动导航系统V1.0 用户手册》以及配套 系统软件的版权属本公司所有,受中华人民共和国著作权法 及知识产权法保护。任何人及单位未经本公司授权许可,不 。<br>得擅自侵占和使用Careland 商标,不得复制和仿造本手册 及配套系统软件的全部或部分内容。

> 深圳市凯立德计算机系统技术有限公司 二零零五年六月

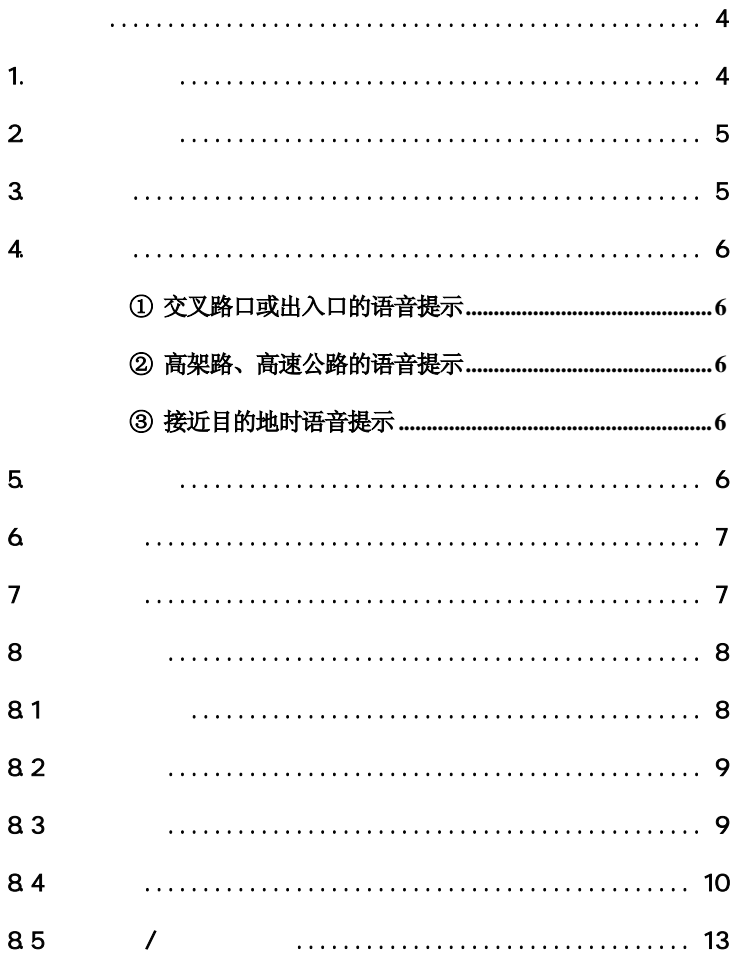

凯立德移动导航系统 V1.0 用户手册

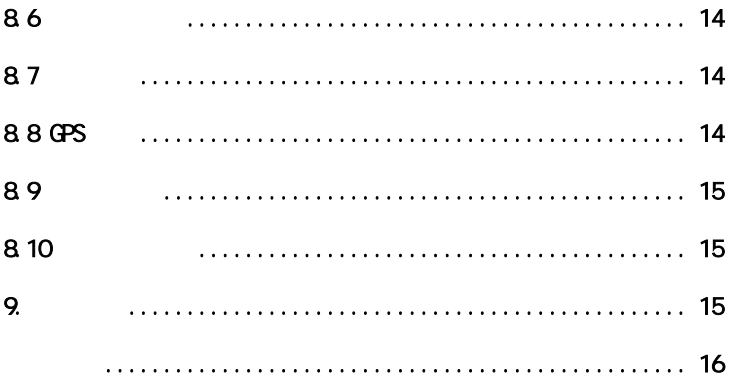

<span id="page-4-0"></span>一、汽车行驶提示

在汽车驾驶过程中查看导航系统屏幕,可能会导致严重 的交通事故。为了避免事故的发生,请在停车后操作此系统。 本系统内地图可能与实际路况有所不同,因此只作为参考之 用,请在遵守实际交通规则的前提下使用本系统。若因使用 本系统而发生交通事故或其他任何事故,本公司将不负任何 责任。

二、GPS 信号接受提示

在建筑物密集区和高架桥下行驶、以及天气变化或卫 星信号关闭等因素,都可能影响 GPS 信号的接收,从而导 致不能定位或定位不准、导航操作失败以及系统功能失 常。

GPS 是美国政府所有的全球卫星定位系统,本公司及 其代理商不能每时每刻保证其定位精度。

三、操作说明

操作时请您遵循相关移动设备的操作规则和要求,否 则,会出现系统运行不正常或停止响应的情况,此情况下请 关闭移动设备(如智能手机、掌上电脑),并重新启动该系 统。

1.系统主要功能

凯立德移动导航系统是一种运行于移动设备(如智能 手机、掌上电脑)上的导航信息系统,它是利用 GPS 卫星

4

<span id="page-5-0"></span>信号接收器将移动设备进行精确自主定位,并显示在导航 电子地图上,使用者设定目的地后,系统会自动计算出一 条路径,同时在行进过程中会有自动语音提示,帮助使用 者安全、快捷地到达目的地。通过本系统还可以查询多类 生活资讯。

 $2.$ 

正确安装好系统后,按左功能键,在"开始"菜单下 选择"凯立德移动导航系统",系统启动。

3.图标说明

 $\bigcirc$  表示地图的方向,图标中红色指针表示正北方向。

 $(\blacktriangle)$  表示汽车的当前位置,箭头方向表示汽车的行驶方 向,汽车位置在图标的中央。

表示 GPS 与设备连接不成功。

表示 GPS 与设备连接成功但信号较弱。

表示 GPS 接收到信号,图中数字表示接收到的

**LES M** 

表示当前地图的显示比例。

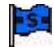

5. 麦示出发地。

**B** 

表示目的地。

# <span id="page-6-0"></span>175**690**0

#### 表示路径导引中前方叉路口的行驶方向

 $\overline{4}$ .

#### ① 交叉路口或出入口的语音提示

通过当前的交叉路口、出入口后,会对下一个交叉路 口或出入口进行语音提示。一般情况下距离提示点为 2 公 里、1 公里、700 米、500 米、300 米、100 米逐级提示, 如果超过 2 公里时语音会提示"在听到下一个语音提示之 前请直行"。

#### ② 高架路、高速公路的语音提示

前方有高架路或高速公路入口或出口时,会有"上高 架路"、"高速公路出口"等特别语音提示。

#### ③ 接近目的地时语音提示

接近目的地时,语音提示"接近目的地",之后提示 "本次路径导航结束"。

若接近目的地时有转弯的情况,则没有转弯的语音提 示,只提示到达目的地附近。

#### 5.按键功能说明

在"凯立德移动导航系统"中,标准的 SmartPhone 按 键作用如下(以 Motorola MPX220 为例,其他同类手机的按 键功能以此做参照)。

/ : 访问导航系统菜单或取消菜单。 / . 改变导航地图视图模式。

<span id="page-7-0"></span>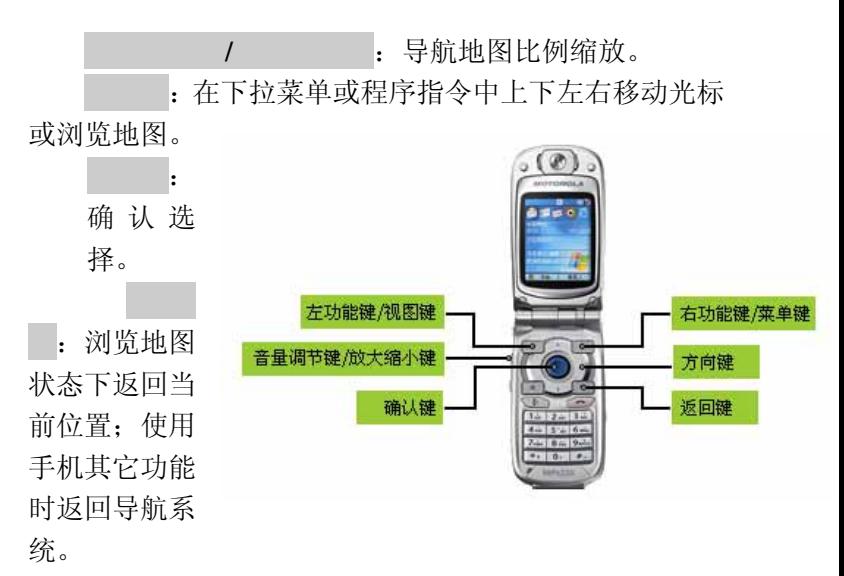

导航菜单中每项功能前面的数字可以对应手机数字 键盘来快速选择确认。其中数字键盘 2、4、6、8,可向上 下左右方向移动地图。

#### 6. 地图漫游

●按方向键向上下左右方向任意浏览地图。

●按 / 缩放导航地图比例(请短按)。 地图的最大显示比例尺 1:5,000,最小显示比例尺 1: 100,000,000,用户可根据需要选择不同显示比例来浏览地 图画面。

#### $7$

按 键进入视图菜单,可以在"地图正北"、"随

<span id="page-8-0"></span>行进方向旋转"、"鸟瞰图"三种方式中随意切换视图。

●正北方向

"地图正北"即地图画面一直为正北方向,画面右上 角红色的指北针指的是正北方向。

●随行进方向旋转

"随行进方向旋转" 即车头朝上,地图上方随之旋 转。

●鸟瞰视图

"鸟瞰图"是以汽车行驶方向标志为准,像在高空中 俯瞰移动立体路径的视图方式。

#### 8.主功能菜单

#### 8.1

当用户需要查询相关信息、浏览某区域地图、进行模 拟行驶等操作时,需要进行"我的位置"设置。

"我的位置"设置方法有:

(1) 通过移动光标 ---<br>T进行设置, 按 键将光标

■ 本名到相应的位置或地点,按 键,选择

置,按确认键,设置完成。

(2) 通过 项下的"关键名称检索"、"兴趣 点分类检索"、"我的地址簿"三种方法进行设置(见第 8 条 的详细操作指南)。

8

#### <span id="page-9-0"></span>8.2

当用户需要前往某地,必须通过设置目的地,系统才 能实现路径规划、实施导航等功能。

设为目的地的方法有:

(1)通过移动光标 进行设置,按方向键将光标

一- 彩到相应的位置或地点, 按 键, 选择

按确认键,设置完成。

(2) 通过 项下的"关键名称检索"、"兴趣 点分类检索"、"我的地址簿"、"附近设施检索"四种方法 进行设置。

设完目的地,系统立即计算出一条最佳路径,为您实 施导航。

#### 8.3

存入地址簿是用户将日常或近期需要前往的地点和 查询的信息,通过本系统的几种检索方法搜索并存入在地 址簿中,以便在实际使用时快速查找和定位。

存入地址簿的操作方法有:

(1) 通过移动光标 ---<br>(1) 通过移动光标 ----

"不移到相应的位置或地点,按 键,选择

按 键,设置完成。

(2)通过地点检索项下的"关键名称检索"、"兴趣

<span id="page-10-0"></span>点分类检索"两种方法进行设置。

#### 8.4

地点检索共有"关键名称检索"、"兴趣点分类检索"、 "我的地址簿"、"附近设施检索"四种方法进行检索。

8.4.1 关键名称检索

是以快拼或笔画的方式在地点名称对 话框中输入字母或汉字,系统以模糊查询方式搜索出若干 个相近的地点名称从而搜索出用户所要选择的地点名称。

8.4.1.1 按<br>**键,选择**<br>选项下的  $\overline{\phantom{a}}$ 

8.4.1.2 按上下 键选中"城市名称框", 按左右 键选择城市,之后按 键确定。

8.4.1.3 按上下 键进入地点名称输入框,用户直接 在 abc 输入法中输入地点名称的拼音首字母。如"天安门 城楼",只需要在输入框中输入"tam",系统立即会列出 若干个近似的地点名称。除了输入英文还可以用拼音和笔 画输入法输入中文来进行检索,如,"天安门城楼"输入 "天安门"即可检索出所有包含"天安门"汉字的地点信

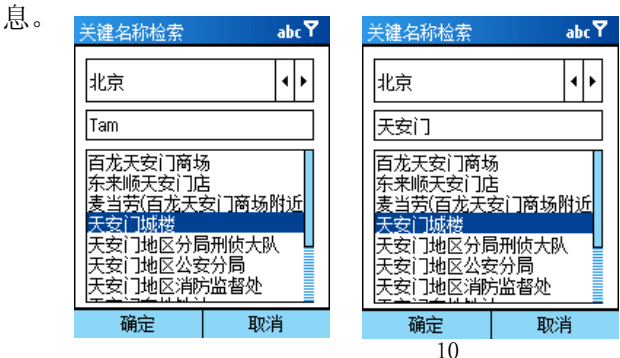

8**.4.1**.4 按方向键选择相应的地点名称后,按确认键, 系统自动将光标定位到您所选择的地点位置。

8**.4.1**.5 按菜单键,选择设为我的位置或设为目的地或 簿,并按 键,设置完成。

8.4.2 兴趣点分类检索

通过兴趣点分类检索功能,可以快速查找相应的信息 或地点,然后直接设置目的地或我的位置或存入地址薄。

本系统提供餐饮、住宿、购物等 13 大类近百小类的 兴趣点信息,方便用户查询。

8.4.2.1 按<br>键,选择<br> 检索,并按确认键。

8.4.2.2 按 键选中城市名称框, 按左右方向键选择 城市, 选定后按 键确定。

8.4.2.3 在兴趣点类别列表中, 按上下 键选择所需 的兴趣点类别, 选定后按 键确定。

8.4.2.4 在该类别项下的子类别中, 按 键选择子类 别,并按 键确认后, 选择兴趣点所属行政辖区, 按 认键确定。

8.4.2.5 在兴趣点名称列表, 按 进择所要查找的 地点或信息,并按 键,系统自动将光标定位到您所选 择的地点位置。

8.4.2.6 按<br><br><br><br><br><br><br><br><br><br><br><br><br><br><br><br><br><br><br><br><br><br><br><br><br><br><br><br><br><br><br><br><br><br><br>

,并按 键,设置完成。

8.43 我的地址鐘

我的地址簿是用户预先将自己经常查询或感兴趣的 地点存入地址簿中,以便在设置"我的位置"或设置"目

的地"时能够直接从地址簿列表中调用。

8.4.3.1 按<br> 键, 选择<br> 选项下的 簿,并按确认键。

8**.4.3**.2 在地址簿列表中,按方向键选择所要的信息或 地点名称,并按 键,系统自动将光标定位到您所选择 的地址。

8**.4.3**.3 按菜单键,选择设为我的位置或设为目的地或

,并按 键,设置完成。

8.4.34 用户也可以在地址薄列表中, 洗择"菜单", 进行"编辑名称"、"删除"或地图定位。

8.4.4 附近设施搜索

当需要查询附近信息或地点时,系统以用户当前所在 位置(或我的位置)为中心,在半径为 2KM 范围内,搜 索出符合所选类别的信息或地点名称,按由近至远的顺序 排列,同时将相关信息显示在地图画面中。

8.4.4.1 按<br>**键,选择**<br>接项下的 索,并按确认键.

8**.4.4.**2 在设施类别的列表中,按方向键选择所需类 别,并按 键,系统将搜索出附近符合条件的所有设施, 并将光标首先定位到离您最近的设施位置,按方向键可按 由近至远的顺序逐项显示出所有符合条件的设施信息。

12

凯立德移动导航系统 V1.0 用户手册

<span id="page-13-0"></span>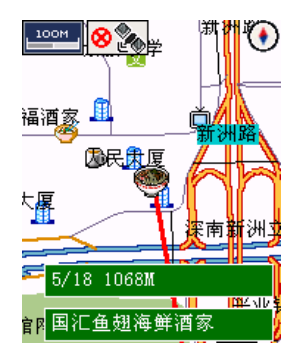

以餐馆类别为例,附近设施搜索出 18 个(5/18 表示 18 个设施中的第 5 个)符合所选类别的信息,画面中距离 用户位置 1068M 的"国汇鱼翅海鲜酒家"是第 5 个设施 信息内容。

8.4.4.3 按 键,系统将本信息位置设为目的地,并 自动计算出一条最佳路径,以便查看或实施导航。

#### 8.5  $/$

模拟行驶就是车标沿着规划路线模拟向前行驶, 并自 动启用语音导引驶向目的地的功能(此功能必须在设定我 的位置、我的目的地条件后,方可实施)。

8.5.1 请确认已设定我的位置、目的地,并且系统已规 划出一条路径,按 键,选择 ,转 键,系 统开始模拟行驶。

8.5.2 停止模拟行驶

按 键,选择

#### <span id="page-14-0"></span>8.6

用户可以将导航地图的当前位置或选定的位置以短 信的方式发送给另一位持有同样导航系统手机的联系人。

他(她)的信息提示为:来自 13………的朋友告诉您 他当前所处位置在 XXXX 附近。

收到信息后按 键即可将该位置设定为目的地。

#### 8.7

取消路径是指取消当前设定好的搜索路径。

按 键进入菜单选项,选择

#### 8.8 GPS

GPS 设置,是实现移动设备和 GPS 接收装置相连接, 以便系统实现自主定位和自主导航的功能。

开启蓝牙 GPS 接收器电源, 按 键,进入菜单选项, 选择 GPS ,按 键。在"GPS 设置"画面中按 健,系统将自动搜索出相应的 GPS 设备型号,选择 出现"蓝牙 GPS 连接成功"字面, GPS 设置完成, 同时 地图界面的 GPS 信号状态如下图显示:

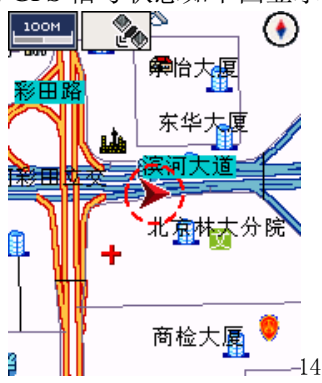

<span id="page-15-0"></span>在系统与 GPS 的首次连接成功后,通常以后不需要再 重新连接(但初次连接成功后须常规退出导航系统)。若 更换蓝牙设备则需重新设定连接。

8.9

版本信息提供了程序版本号和数据版本号。

按 键,进入菜单选项,选择 , 键, 杳看相关信息, 按 退出。

#### $8.10$

按 键,进入菜单选项,选择 , 按 认键即退出导航系统。

9.特别提示

用户在运行导航系统过程中,可以随时接听或打出电 话。通话完毕后,按返回键,自动回到导航系统。

<span id="page-16-0"></span>《凯立德移动导航系统 V1.0 用户手册》是由凯立德 公司编制,旨在为用户提供一个使用移动导航系统的信息 指引。在编制过程中,本公司尽可能确保手册中的所有内 容(包括文字、图形、图标、语音导引等)的准确性和完 整性,但本公司对手册内容的准确性和完整性不作任何保 证。本手册的内容仅供参考,对用户使用本手册带来的任 何后果和损失,本公司概不负责。

用户一经购买使用凯立德移动导航系统,即表示同意 本公司对于用户在使用本系统时所发生的任何直接或间 接的损失一概免责。

本声明解释权归深圳市凯立德计算机系统技术有限 公司,若有争议,以中华人民共和国法律为依据,并以深 圳市福田区人民法院为第一审管辖法院。

> 深圳市凯立德计算机系统技术有限公司 二零零五年六月

#### 深圳市凯立德计算机系统技术有限公司

#### 地图更新途径:

电话:0755-83434011、 83434012

传真:0755-83434621 邮政编码:518040

网址:www.careland.com.cn;www.navione.com.cn

电子邮件:navi@careland.com.cn

地址: 深圳市福田区天安数码城创新科技广场B 座 908 1. 登 陆 凯 立 德 公 司 移 动 导 航 产 品 网 站:www.navione.com.cn 下载最新地图数据。 2. 用户将 SD 卡送到厂商维修点由专业工作人员负责更

新数据。

\* 地图更新须支付相应的费用。